$\mathsf{w}$ 

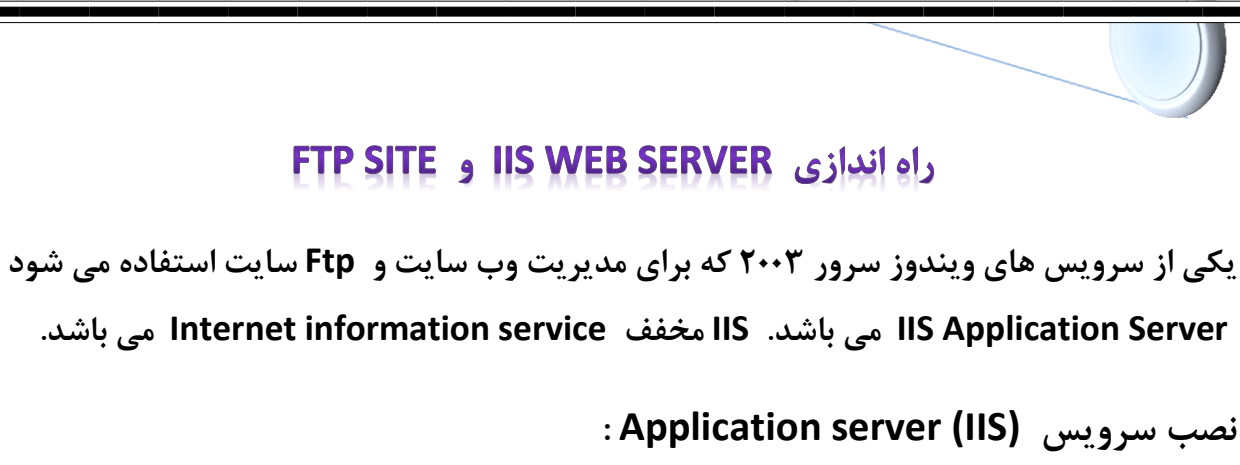

<www.IrPDF.com>

**Application ٌِگشی ٍ ُضذ Configure your server Wizard اردٍ -1**

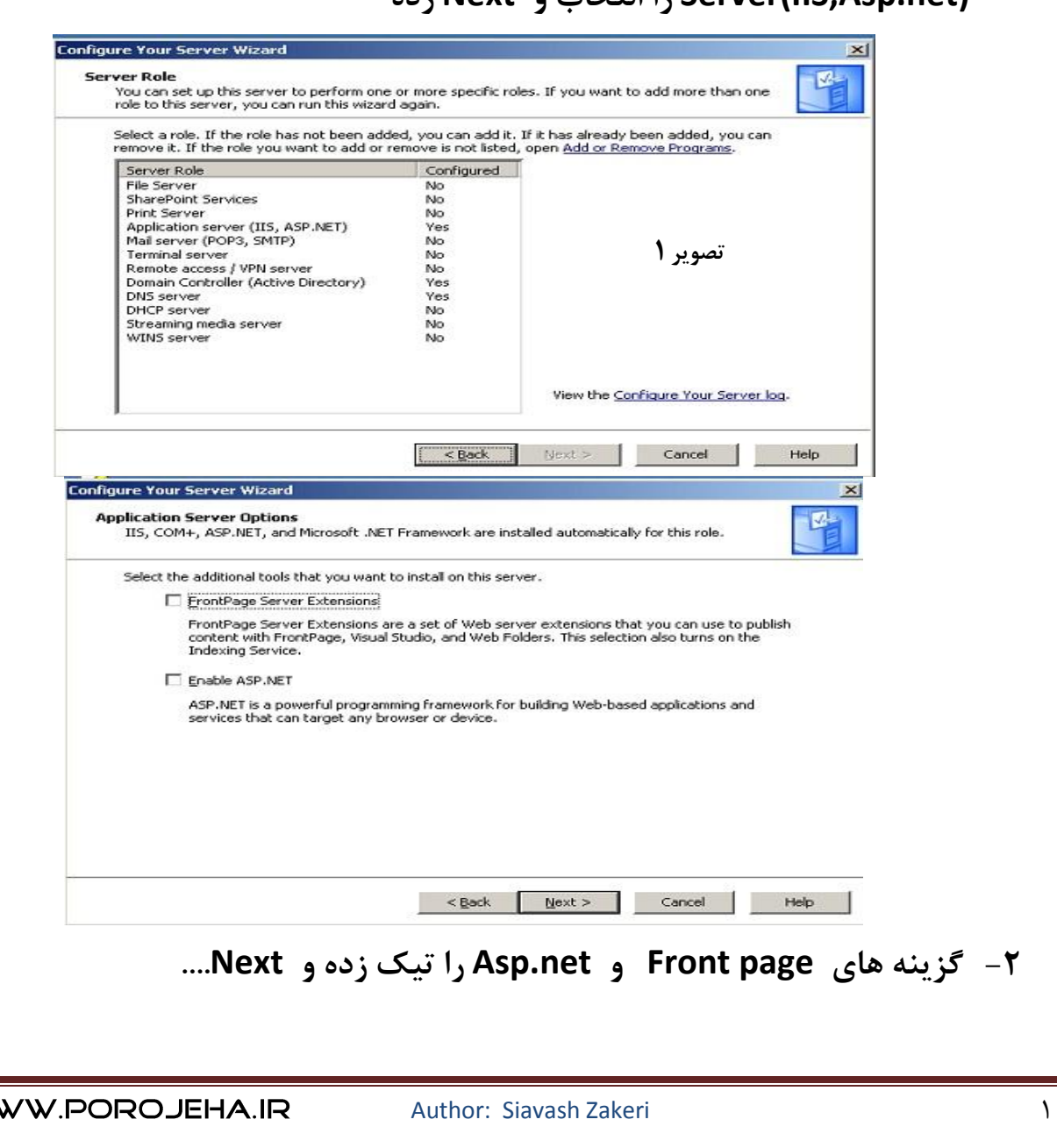

**ُسد Next ٍ تخابًا را Server(IIS,Asp.net)** 

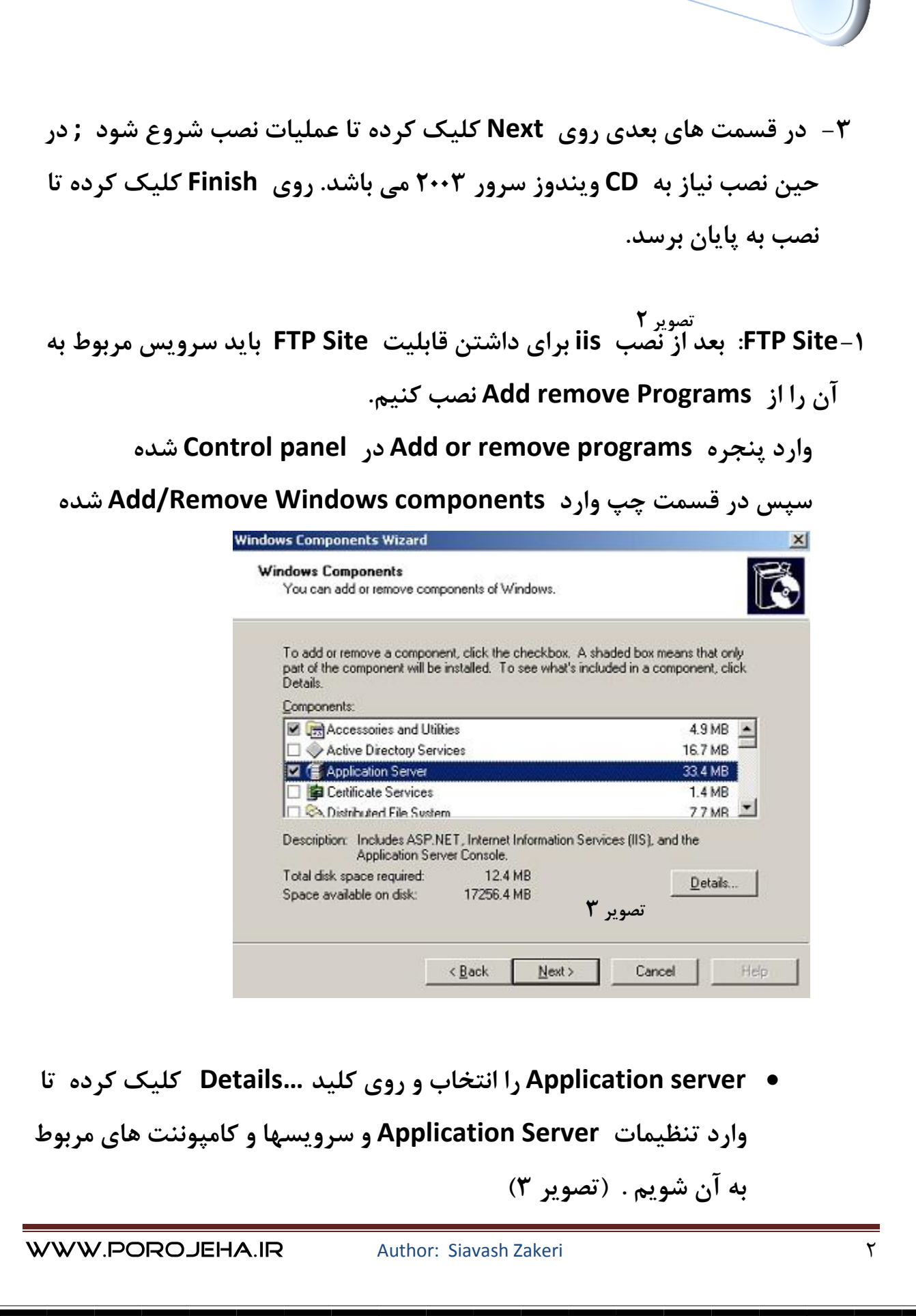

<www.IrPDF.com>

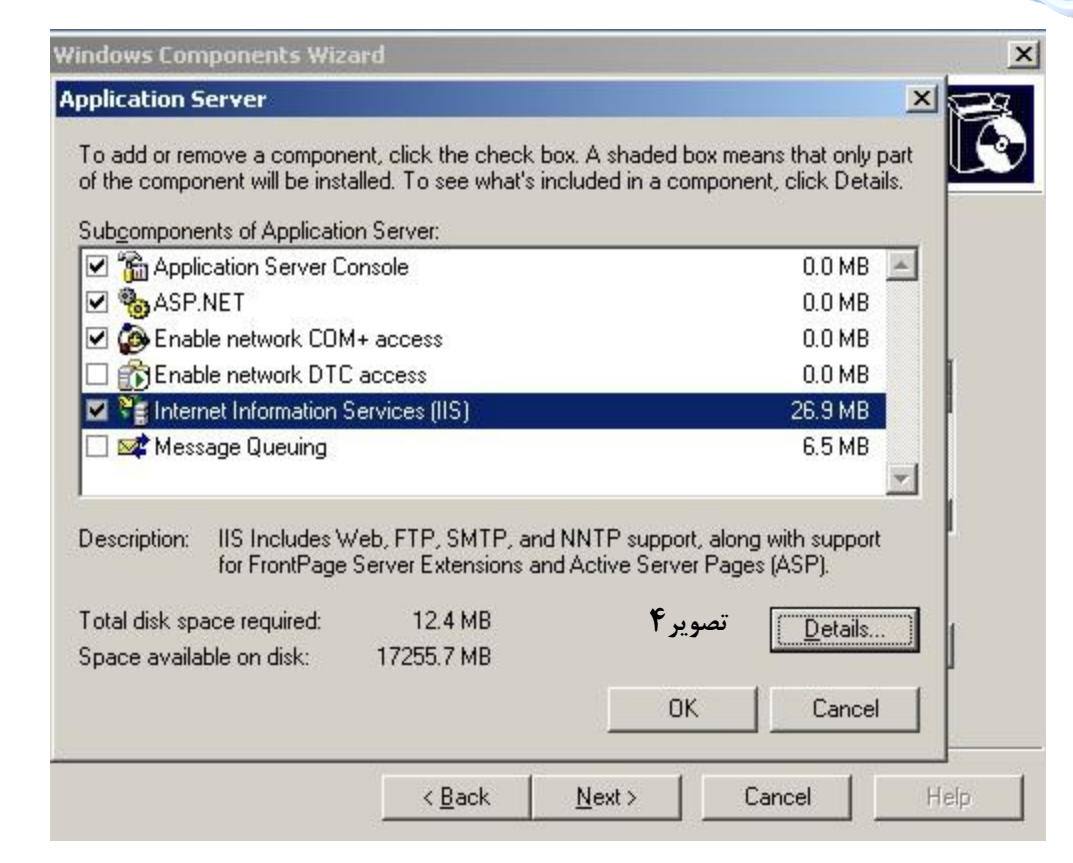

<www.IrPDF.com>

## **سپس گشیٌِ (IIS(Services Information Internet را اًتخاب ٍ کلیذ**

**...Detail را سدُ تا ٍارد تٌظیوات هزتَط تِ کٌسَل IIS ضَین.)تصَیز 4(**

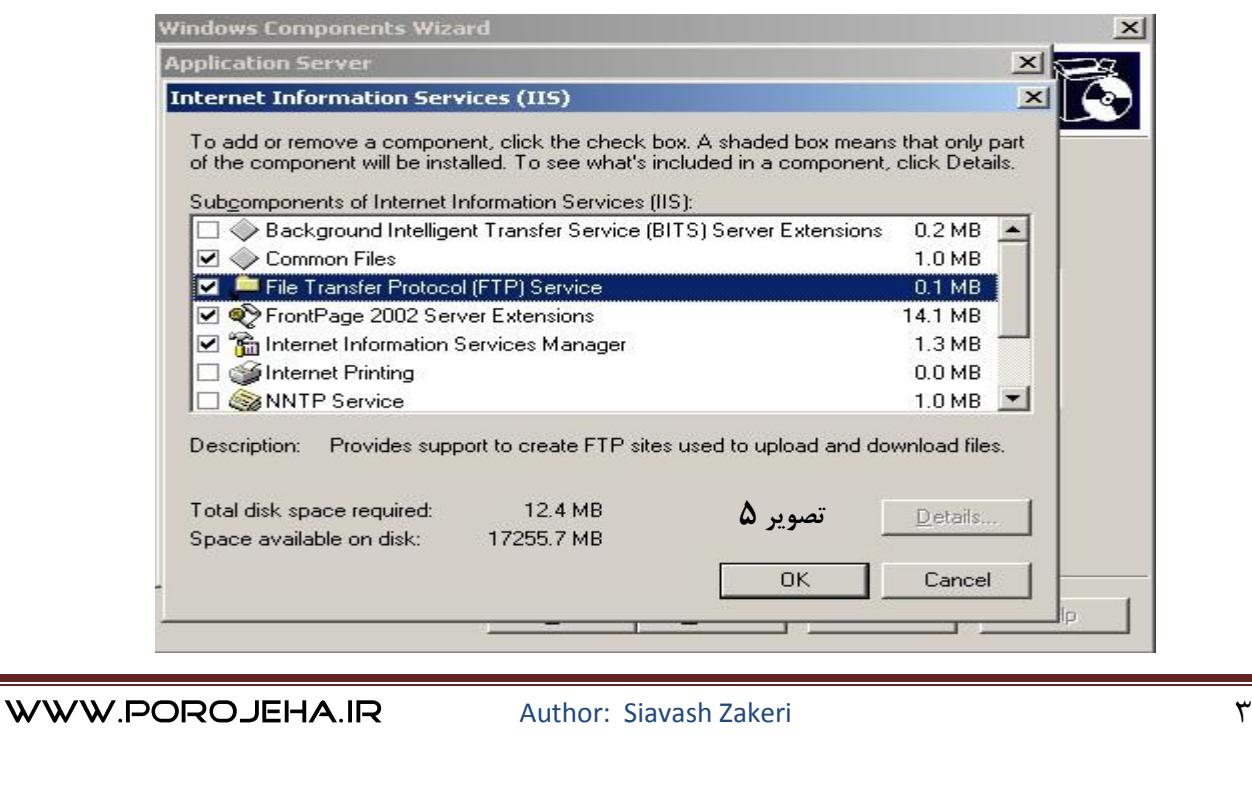

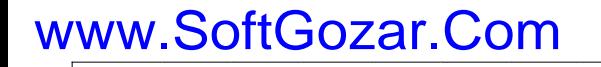

 **در ) تصَیز5 ( تایذ گشیٌِ Service) FTP (Protocol Transfer File را تیک سدُ ٍ در پایاى رٍی کلیذ OK کلیک کزدُ ٍ پٌجزُ ّای قثلی را ّن تک تک ok کٌیذ ٍ سپس رٍی کلیذ Next کلیک کٌیذ تا عولیات ًصة آغاس ضَد. در تصَیز سیز کٌسَل IIS را هطاّذُ هی کٌیذ** Internet Information Services (IIS) Manager  $\begin{array}{c|c|c|c} \hline & \multicolumn{1}{c|}{-}\hline \multicolumn{1}{c|}{-}\hline \multicolumn{1}{c|}{-}\hline \multicolumn{1}{c|}{-}\hline \multicolumn{1}{c|}{-}\hline \multicolumn{1}{c|}{-}\hline \multicolumn{1}{c|}{-}\hline \multicolumn{1}{c|}{-}\hline \multicolumn{1}{c|}{-}\hline \multicolumn{1}{c|}{-}\hline \multicolumn{1}{c|}{-}\hline \multicolumn{1}{c|}{-}\hline \multicolumn{1}{c|}{-}\hline \multicolumn{1}{c|}{-}\hline \multicolumn{1}{$ **Action** View Window Help

<www.IrPDF.com>

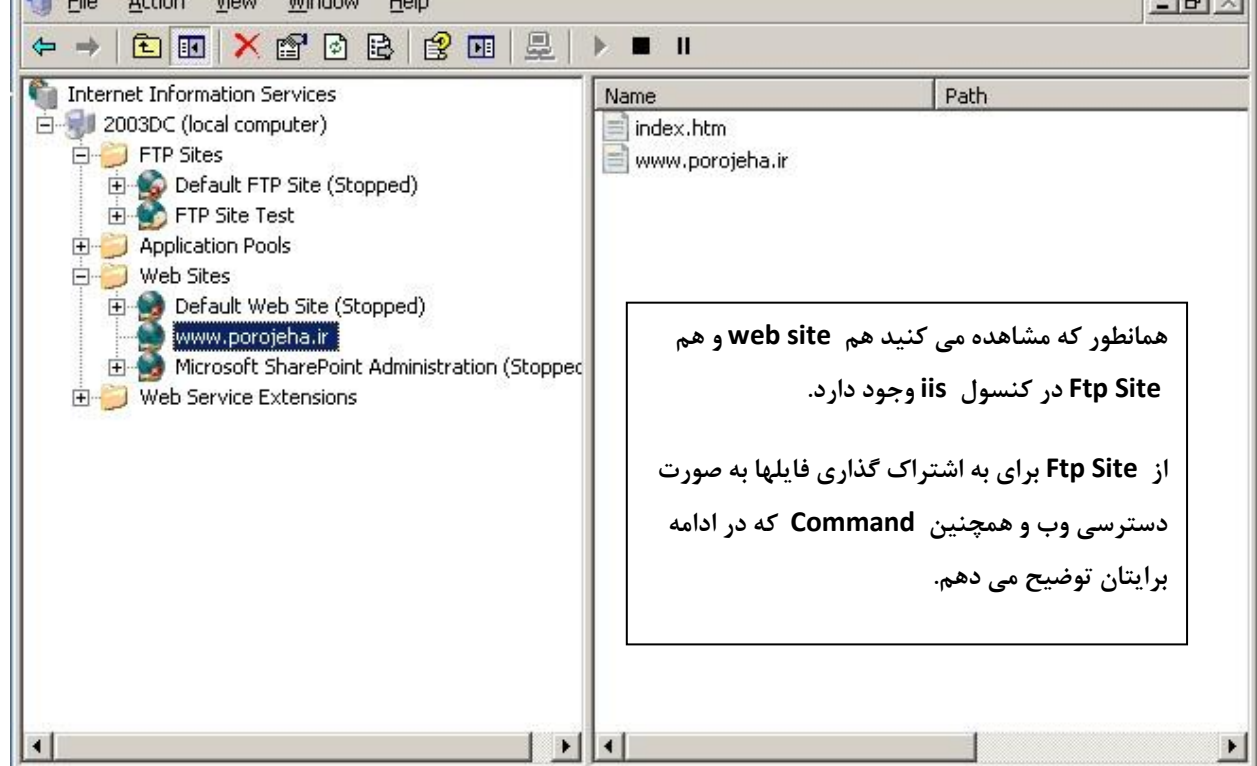

**تزای اضافِ کزدى ٍب سایت تِ کٌسَل رٍی فَلذر sites web رایت کلیک کزدُ ٍ .ُسد را new web site**

Author: Siavash Zakeri 4. Author: 4. Author: 4. Author: 4. Author: 4. Author: 4. Author: 4. Author: 4. Author: 4. Author: 4. Author: 4. Author: 4. Author: 4. Author: 4. Author: 4. Author: 4. Author: 4. Author: 4. Author: 4

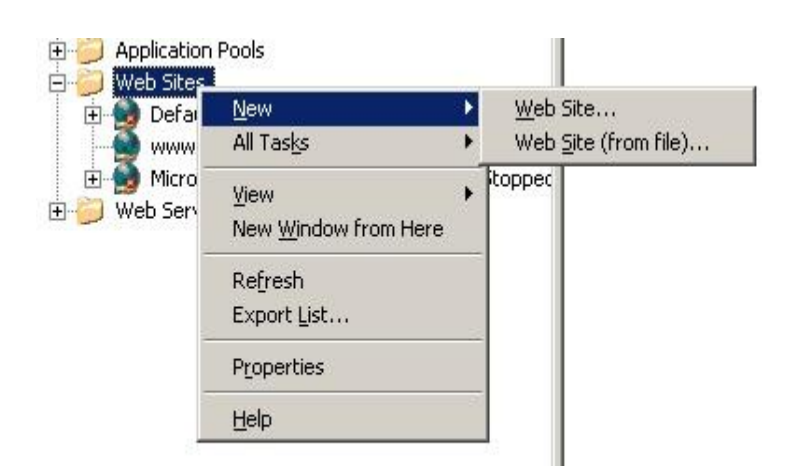

توضیح: از قبل فولدر فایلهای وب سایت خود را آماده کرده چون در زمان تعریف **سایت جذیذ Path فَلذر ٍب سایت را اس ها هی خَاّذ.**

<www.IrPDF.com>

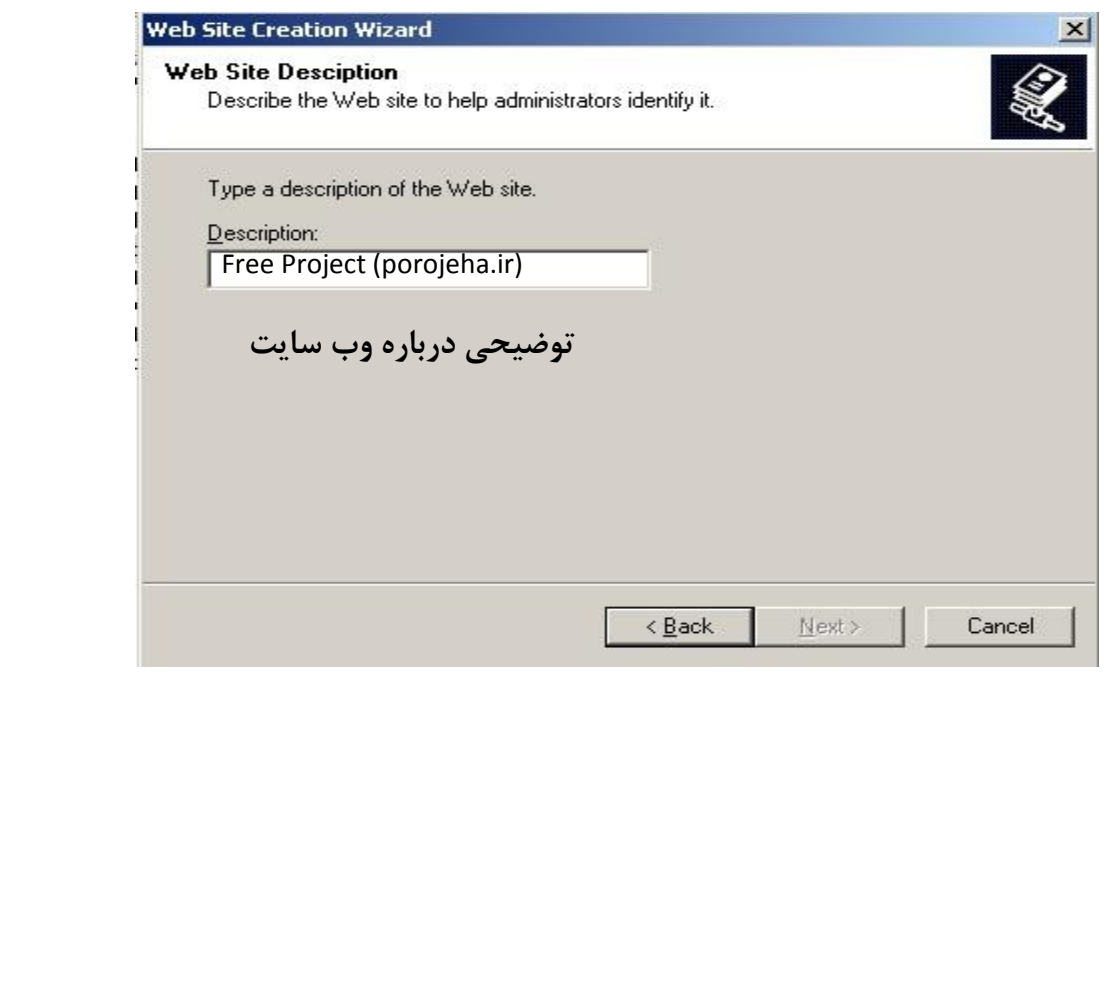

WWW.POROJEHA.IR

Author: Siavash Zakeri 50 and 50 and 50 and 50 and 50 and 50 and 50 and 50 and 50 and 50 and 50 and 50 and 50 and 50 and 50 and 50 and 50 and 50 and 50 and 50 and 50 and 50 and 50 and 50 and 50 and 50 and 50 and 50 and 50

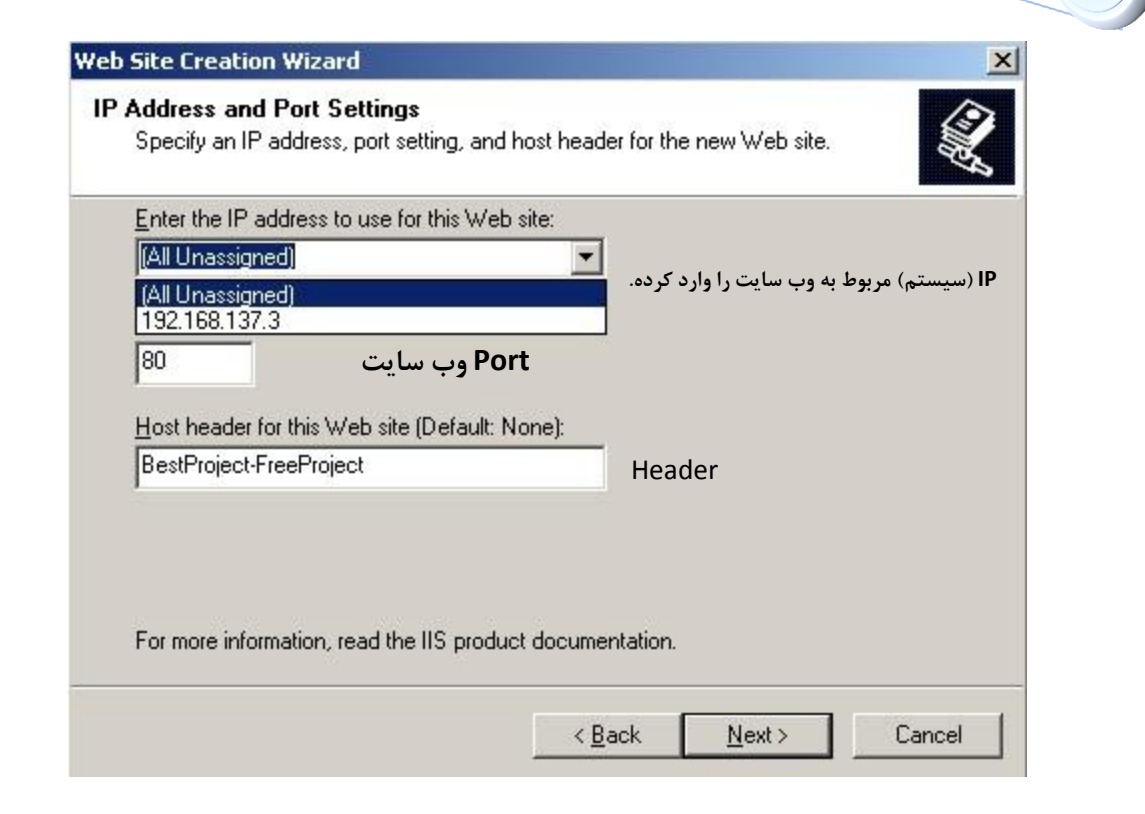

<www.IrPDF.com>

در ادامه و پنجره بعد آدرس فولدر وب سایت را داده و سپس نوع دسترسی یوزرها به **ٍب سایت اس قثیل Write- Browse – Read ٍ ................. را دادُ ٍ Finish**

**تَضیح: تزای تست ایي عولیات اتتذا یک ٍب سایت سادُ ) یک فایل htm ) تا یک عٌَاى ایجاد کزدُ ٍ در یک فَلذر کپی کزدُ . ًام فایل را htm.index گذاضت.ِ**

**سپس تا WebSite New یک سایت ایجاد ٍ آدرس فَلذر ساختِ ضذُ را دادُ ٍ ًام فایل اصلی را htm.Index داد.ُ**

Author: Siavash Zakeri 6 (1999) - 1996 (1999) - 1997 (1998) - 1998 (1999) - 1998 (1999) - 1998 (1999) - 1998 (

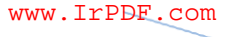

دسترسی به سایت از کامپیوترهای دیگر شبکه:

**کافی است تزًاهِ Explorer Internet را تاس کزدُ ٍ در bar Address آدرس ip**  سروری که **iis ر**وی آن نصب است را وارد کرده تا سایت خود را ببینیم.

**ًکت:ِ تَجِ داضتِ تاضیذ کِ در کٌسَل iis اس قثل تِ صَرت پیص فزض 2 سایت ٍجَد دارد کِ یکی اس آًْا رٍی پَرت 00 است. تایذ آًْا را stop کٌین چَى 2سایت ًوی**  توانند با یک پورت روی وب سرور باشند.

# **ًصة ٍ راُ اًذاسی Site FTP**

**رٍی Site FTP در کٌسَل IIS رایت کلیک کزدُ ٍ FtpSite New را سد.ُ**

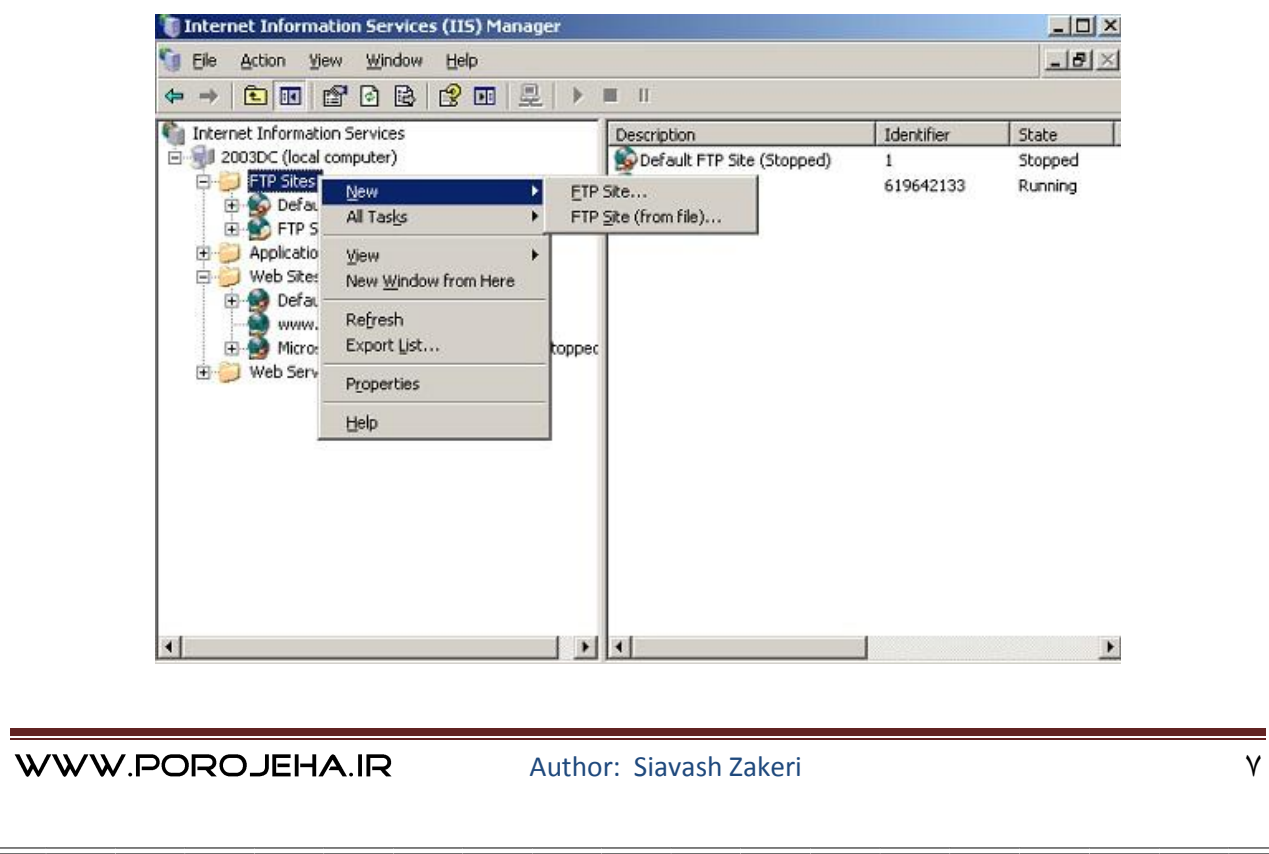

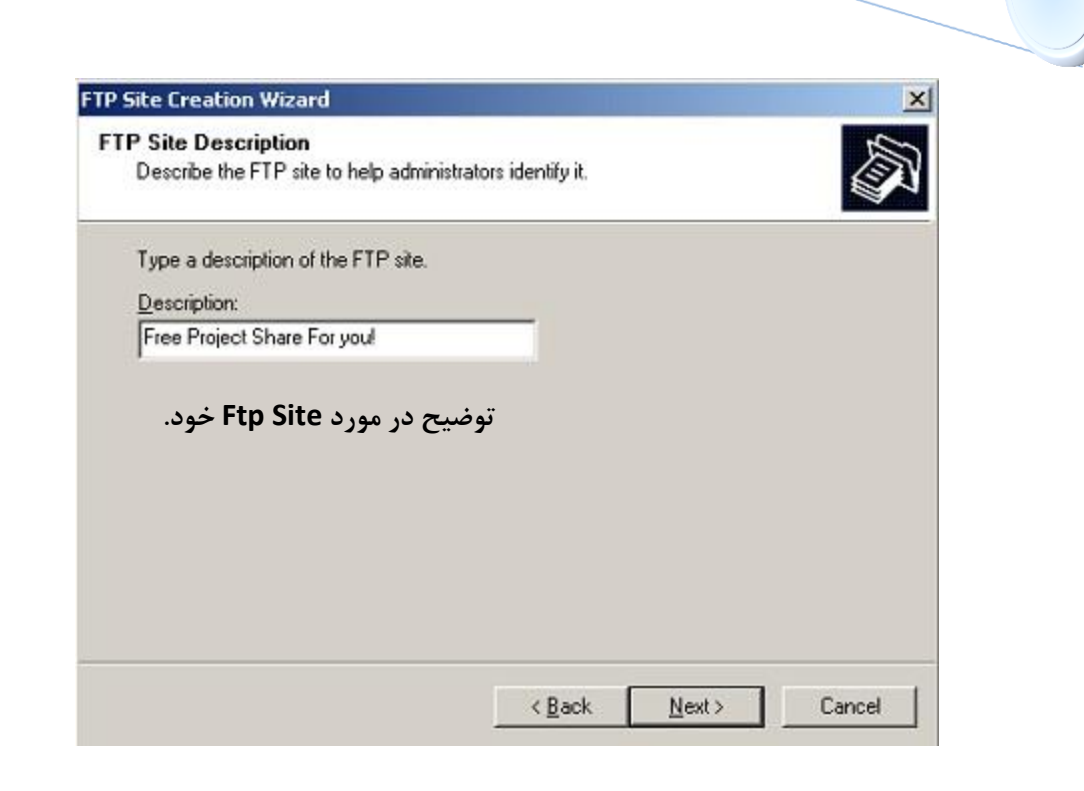

<www.IrPDF.com>

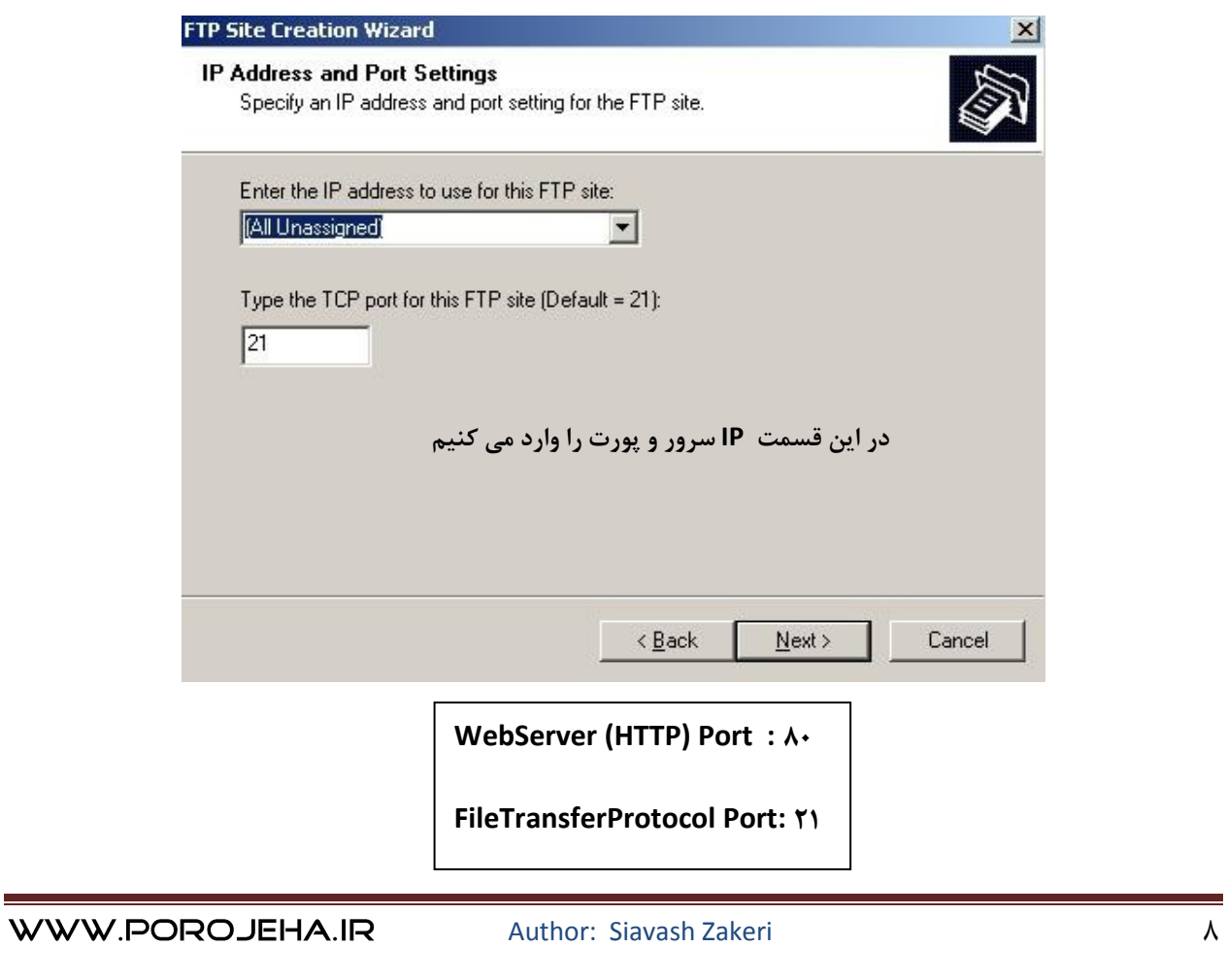

<www.IrPDF.com>

در این قسمت گزینه اول را انتخاب می کنیم (بعد از نصب قابل تغییر نیست ) گزینه اول به یوزرها سخت نمی گیرد . در گزینه های بعدی باید یوزر تعریف شده باشد . **در گشیٌِ سَم یَسر تایذ در Directory Active تعزیف ضذُ تاضذ.**

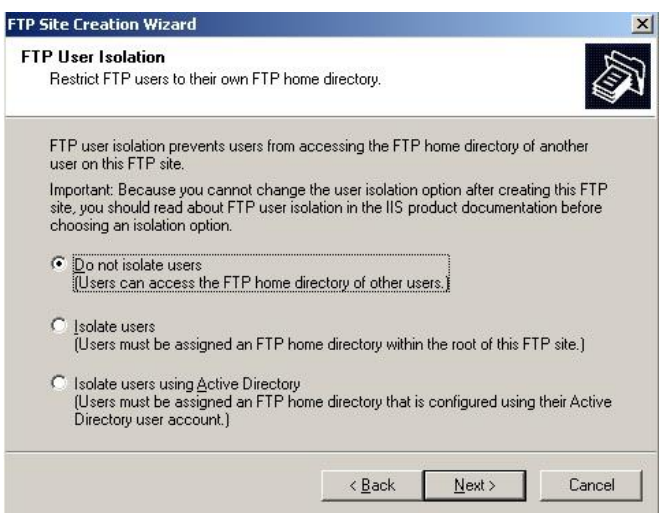

Nextزده و در قسمت بعدی باید آدرس فولدری که می خواهیم به اشتراک بگذاریم را داده

**در ایي قسوت تِ یَسرّا Permision هی دّین : Write – READ**

READ: یوزر فقط می تونه فایلها را ببینه و تغییری روش نمی تونه بده

**WRITE: یَسر هیتًَِ در FTP فایل ایجاد / حذف کٌذ.** 

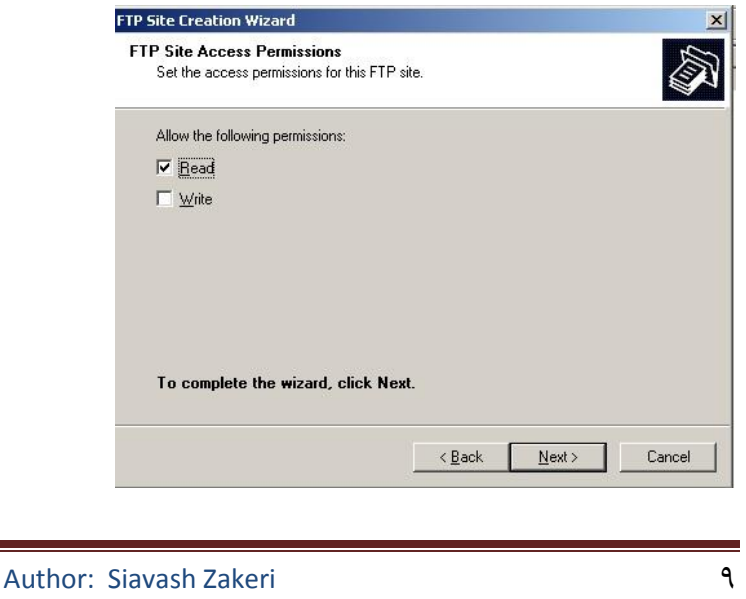

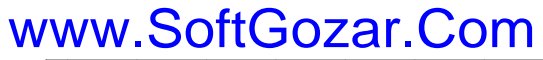

<www.IrPDF.com>

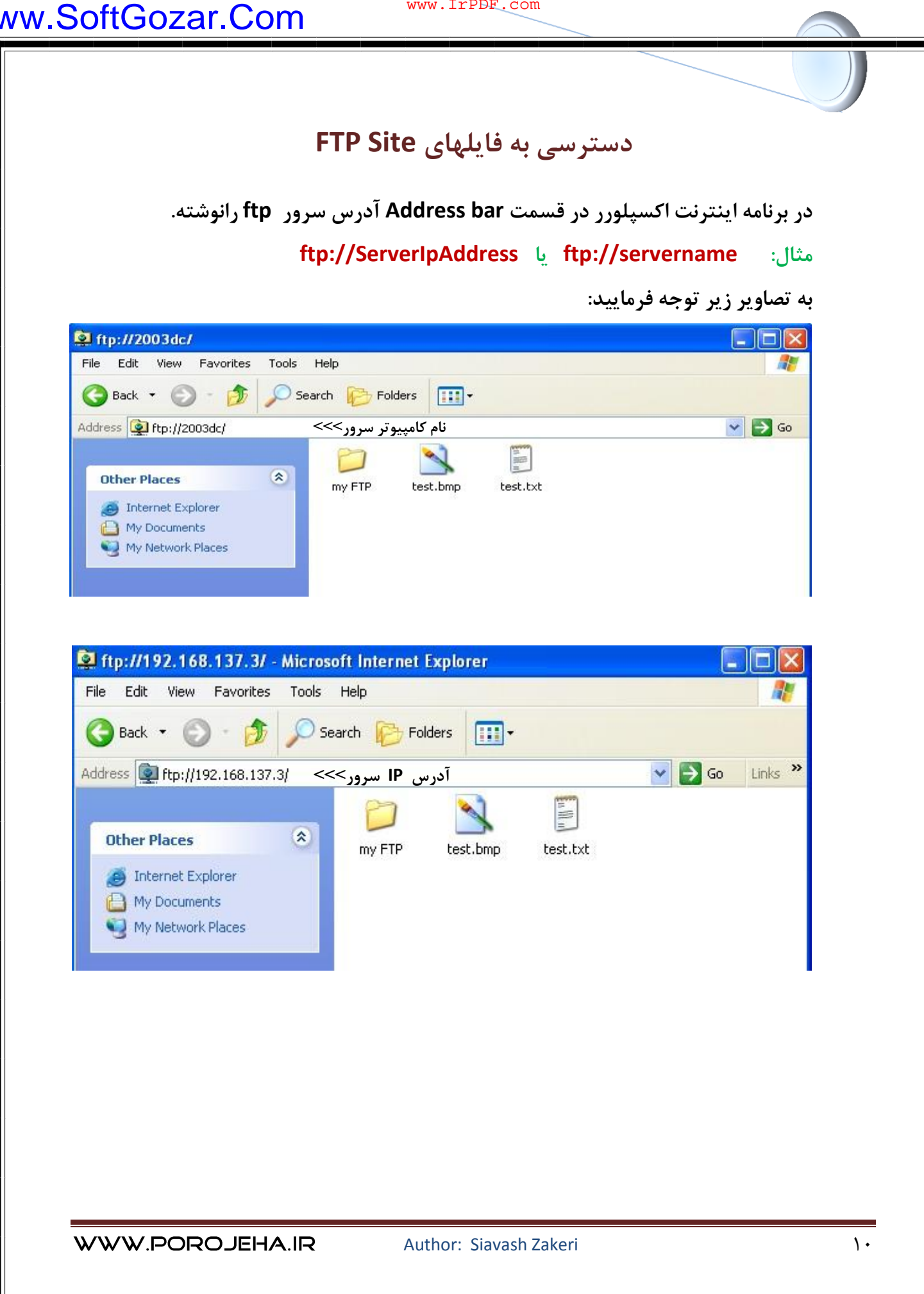

<www.IrPDF.com>

# بعضى از خدمات POROJEHA.IR

پروشه های دانشجویی رایگان مقاالت آموزشی رایگان

دانلود رایگان نرم افسارهای تخصصی

پایان نامه های دانشجویی

آموزش زبان انگلیسی

فروشگاه اینترنتی / پستی

تذریس خصوصی شبکه توسط اساتیذ برتر سایت

فروش فوق العاده محصوالت آموزشی شرکت های

) **CbtNuggets** -**Testout- TrainSignal – VTC – ITTTC**(

نویسنذه: مهنذس سیاوش راکری

جمع آوری اطالعات: مهنذس سیاوش راکری

**[www.Porojeha.ir](http://www.porojeha.ir/)** :سایت وب

 **siavashmcs@gmail.com** :الکترونیک پست www.SoftGozar.Com

Author: Siavash Zakeri 11